# **Программный модуль «Отчетность»**

*Руководство пользователя*

Редакция от 18.01.2022

Версия 1.0

# <span id="page-1-0"></span>**Оглавление**

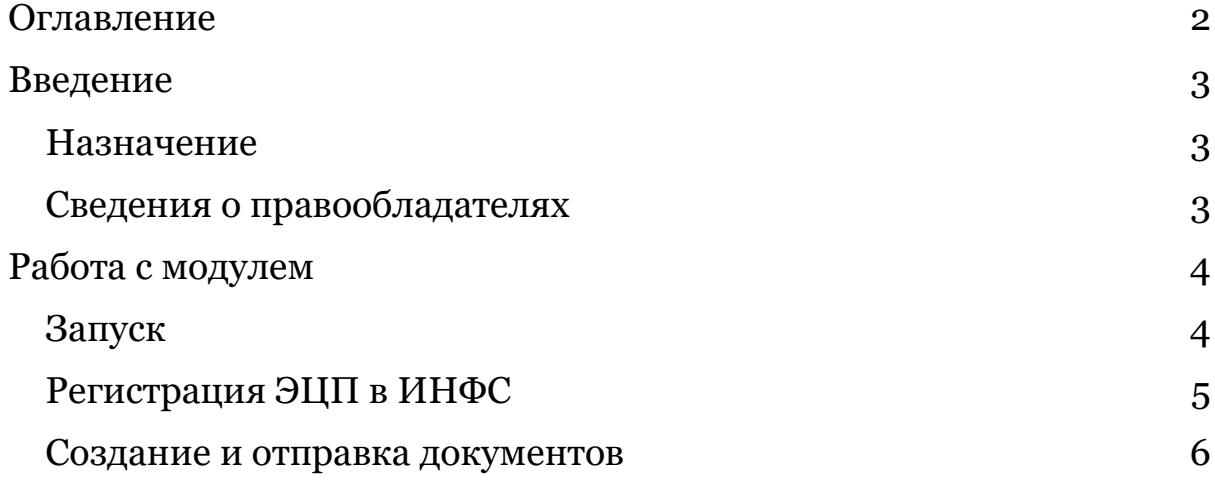

## <span id="page-2-0"></span>**Введение**

### <span id="page-2-1"></span>**Назначение**

Это руководство содержит информацию о работе с программным модулем «Отчетность» для руководителей предприятий и бухгалтеров.

Программный модуль предназначен для обмена электронными документами с налоговыми инспекциями и другими государственными инстанциями без личного посещения.

Модуль запускается через Личный кабинет «Эвотор».

### <span id="page-2-2"></span>**Сведения о правообладателях**

Авторские права на программный модуль «Отченость» принадлежат ООО «Эвотор».

# <span id="page-3-0"></span>**Работа с модулем**

### <span id="page-3-1"></span>**Запуск**

Авторизуйтесь в личном кабинете Эвотора.

На компьютере зайдите на сайт market.evotor.ru. Нажмите **Личный кабинет**.

Введите логин и пароль от вашей учётной записи. Логин — это номер телефона, который вы указывали, когда активировали Эвотор.

Оплатите и установите приложение «Отчетность» из категории «Бухгалтерия» в Магазине приложений или перейдите по [ссылке](https://market.evotor.ru/user/apps/0a28cbf2-e031-41c8-a1f6-195de0936174).

Перейдите в раздел «Мои покупки» и нажмите «Открыть» на приложении «Отчетность»

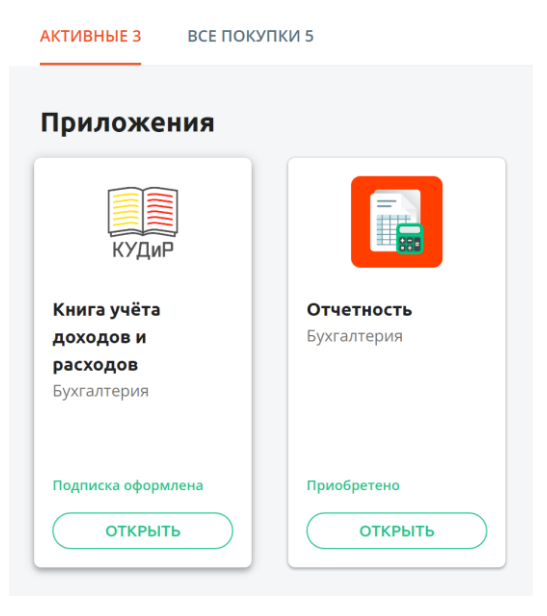

#### Мои покупки

В открывшемся окне нажмите «Открыть отчетность».

# **Отчетность**

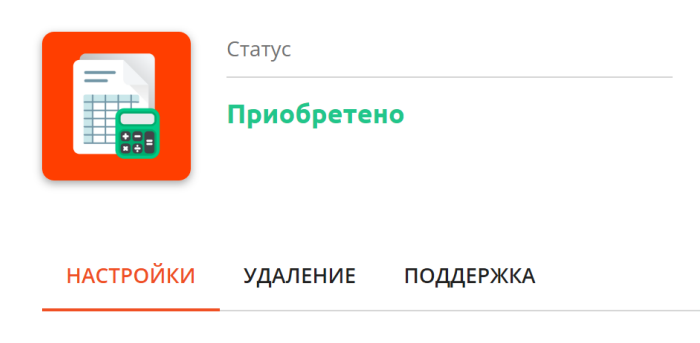

Открыть отчетность

### <span id="page-4-0"></span>**Регистрация ЭЦП в ИНФС**

До подачи документов необходимо зарегистрировать ЭЦП в системе.

Для этого нажмите кнопку «Заполнить анкету».

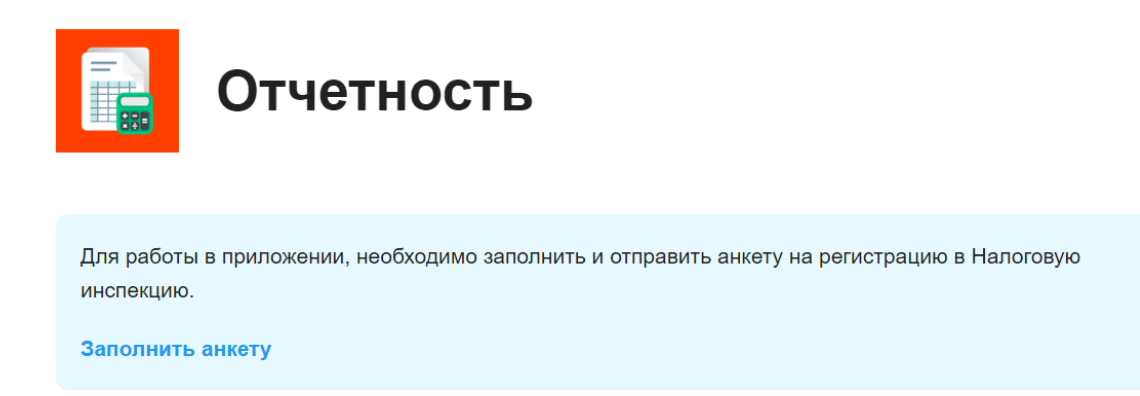

На данном этапе должно быть настроено рабочее окружение, а именно:

- Установлена программа КриптоПро
- Установлен плагин КриптоПро

Установлена ЭЦП

Откроется сайдбар с выбором ЭЦП, установленных на данном компьютере.

Если рабочее окружение настроено, то отобразятся доступные сертификаты.

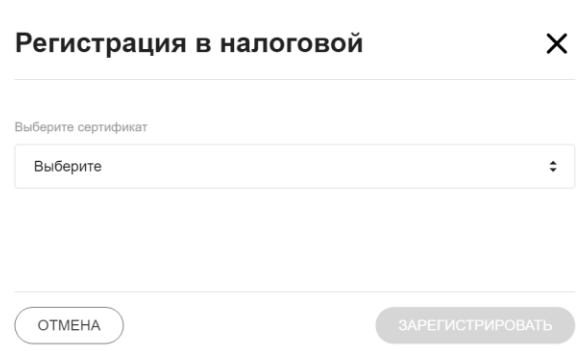

При выборе сертификата будут отображены все реквизиты из сертификата.

Необходимо внести информацию о налоговой инспекции, к которой прикреплен пользователь.

 $\infty$ 

Отделение ИФНС

МРИ ФНС №8 по Саратовской области

И нажать кнопку «Зарегистрировать».

#### <span id="page-5-0"></span>**Создание и отправка документов**

Подключите к компьютеру вашу действующую УКЭП, использованную для регистрации в системе.

Нажмите «**Новый документ**».

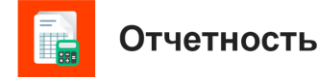

• Новый документ

В открывшемся сайдбаре выберите:

- Учреждение, в которое будет отправляться документ
- Форму документа, который будет отправляться

Откроются дополнительные поля, необходимые для заполнения документа.

Форма документов упрощена для более легкого заполнения. Работают валидаторы от критических ошибок.

Можно сохранить черновик, чтобы продолжить заполнение формы позднее.

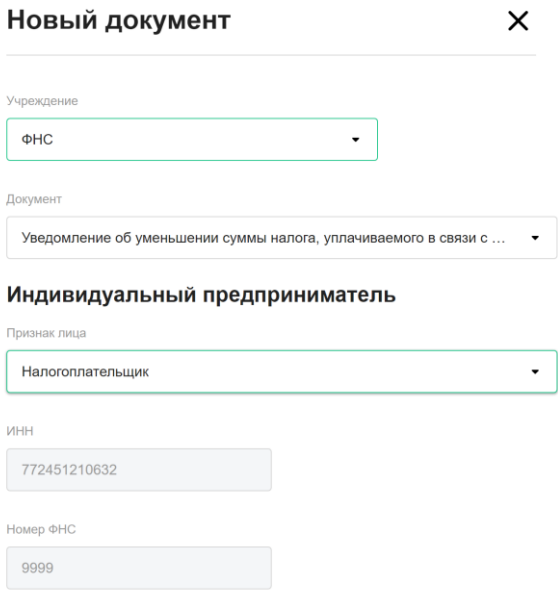

Заполните все требуемые поля и нажмите «Отправить».

После отправки документ отобразиться на главной странице.

Можно нажать на нужный документ и увидеть статус документооборота.

#### Информация о документе

Уведомление об уменьшении суммы налога, уплачиваемого в<br>связи с применением патентной системы налогообложения Название документа: 10.01.2022 15:47:57 Когда отправил: Кому отправил:  $\sim$ Статус: Отправлен • Отправлен в налоговый орган 2 Получен налоговым органом 3 Принят в работу 4 Вынесен результат

 $\times$ 

ЗАКРЫТЬ